## **Shared Leave Returning Donation** Transaction Code:

PA30

- **Purpose** Use this procedure to return donated quota to an employee that was unused by the Recipient
- **Trigger** Perform this procedure when the Recipient of shared leave has excess leave to return to the donors.
- **Prerequisites** Verify the type of donated quota (annual/sick) that should be returned to the donor.
- **End User Roles** Payroll Processor, Leave Corrections Processor

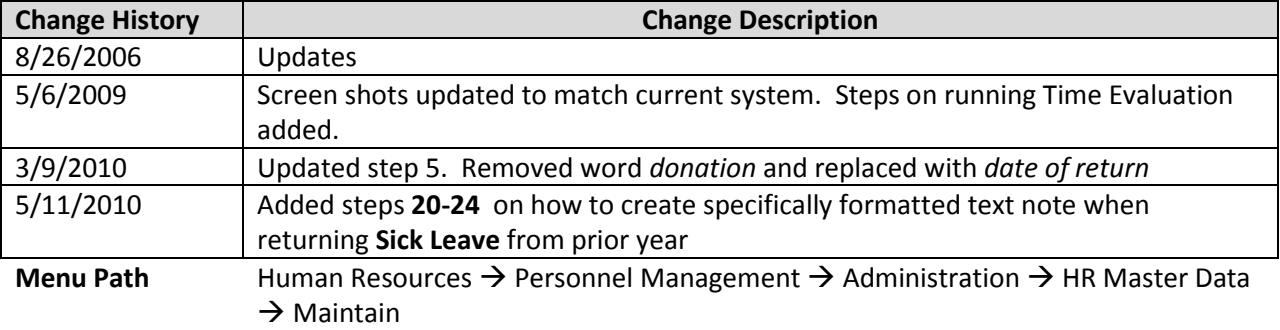

#### **Transaction Code** PA30

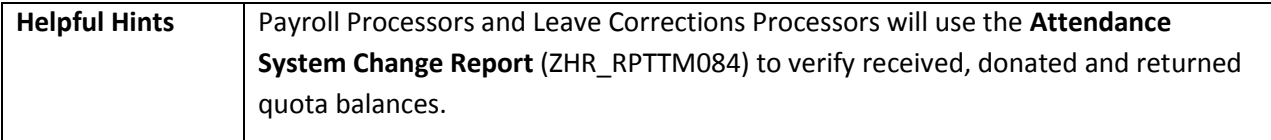

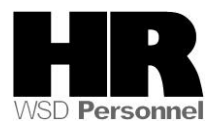

The system may display three types of messages at various points in the process. The messages you see may differ from those shown on screen shots in this procedure. The types of messages and responses are shown below:

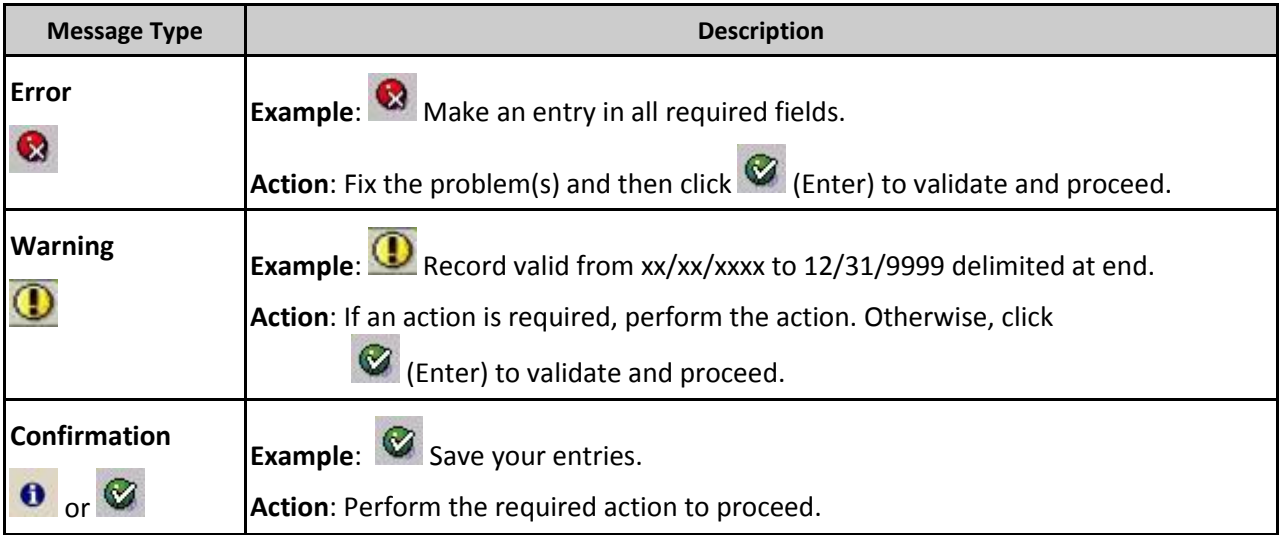

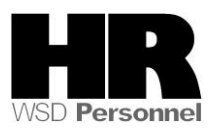

# **Procedure**

1. Start the transaction using the above menu path or transaction code **PA30**.

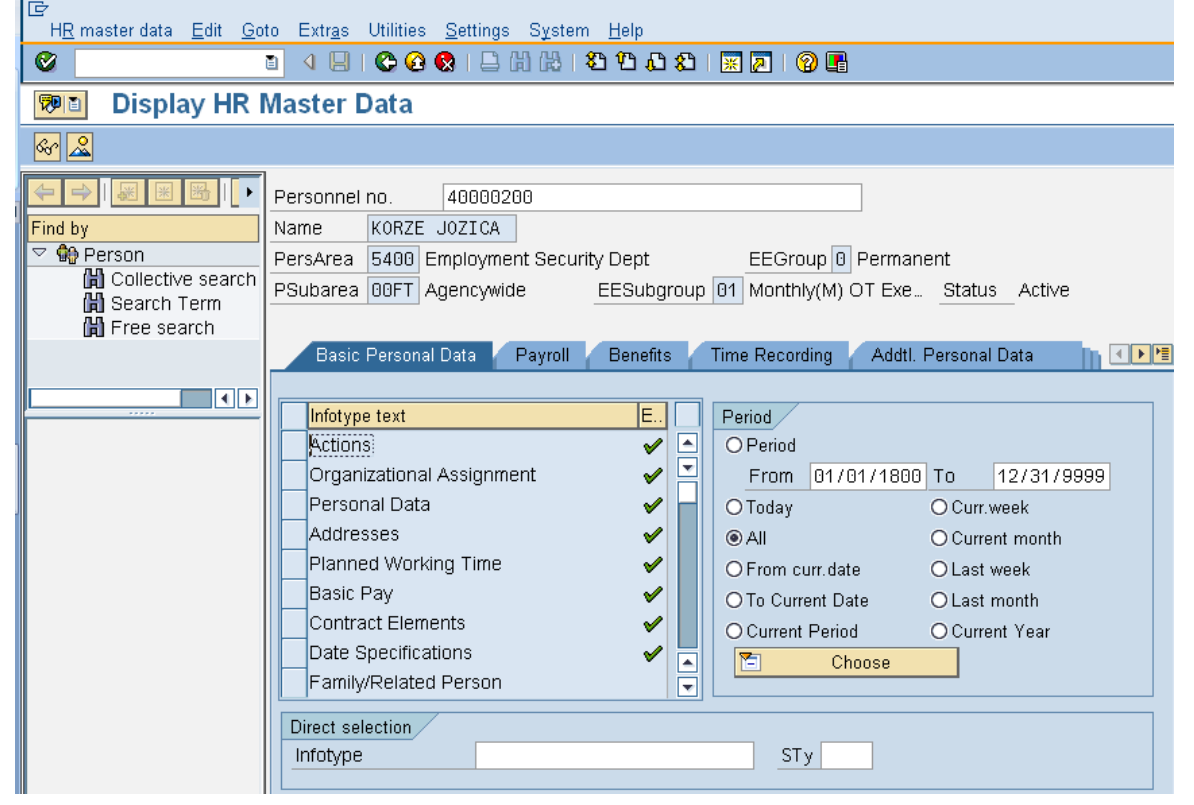

2. Complete the following fields:

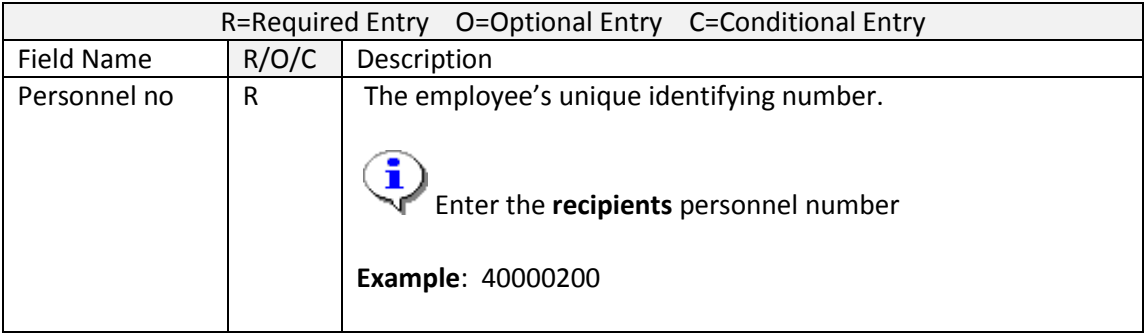

- 3. Click (Enter) to validate the information. Verify you have accessed the correct employee record.
- 4. Click the  $\frac{Time \ Recoding}{tab \ to \ select.}$

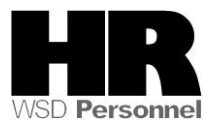

5. Enter the date of the return.

If a date is not entered on this screen, the system will not display the **recipient's** current quota balance.

6. Select the blue box to the left of **Absence Donation Administration US** to select

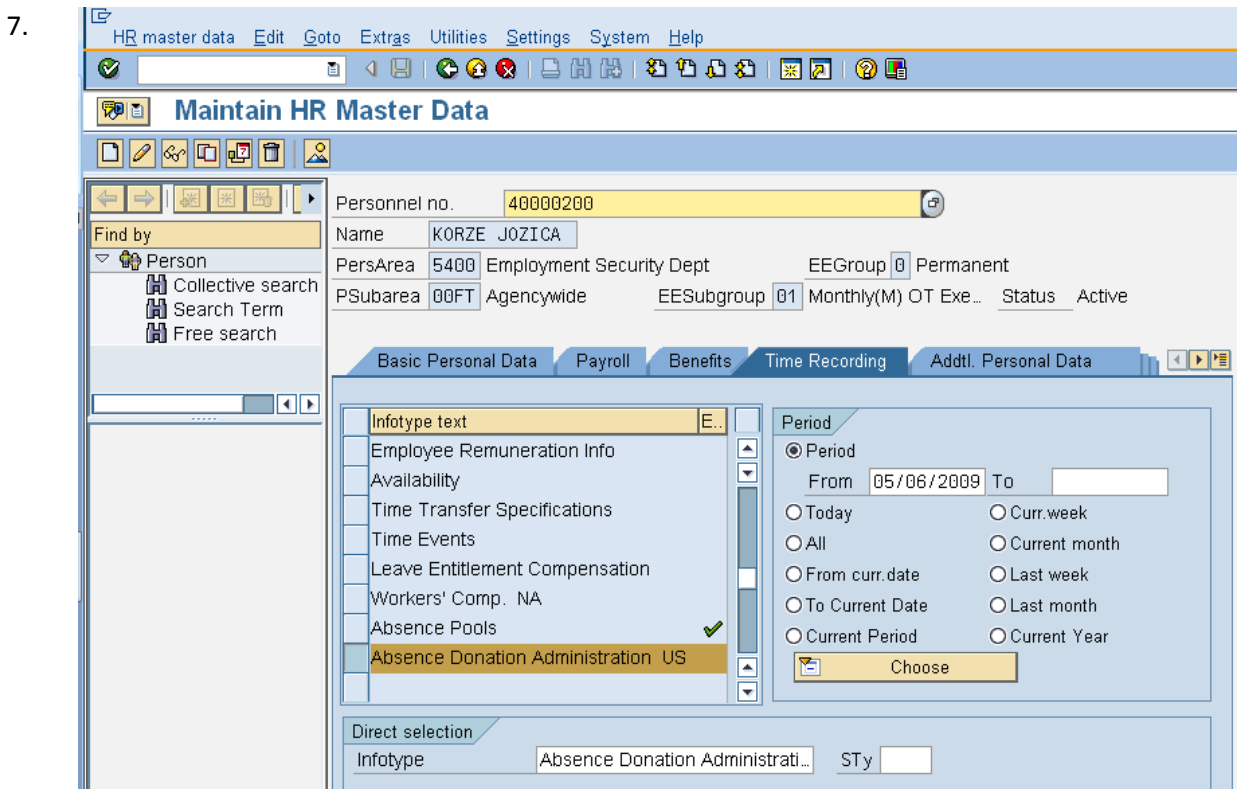

8. Click  $\Box$  (Create) to return unused Shared Leave to the donor. Select from the pop up window

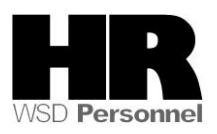

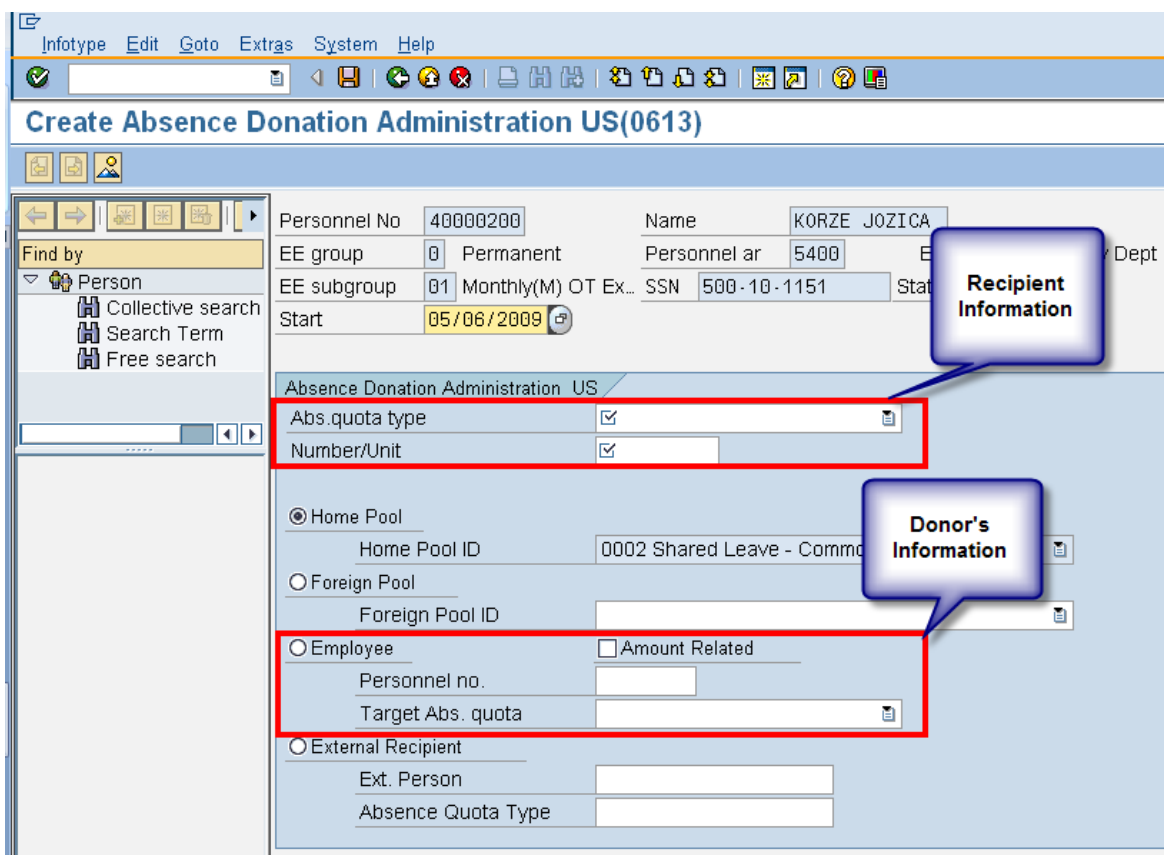

9. Complete the following fields:

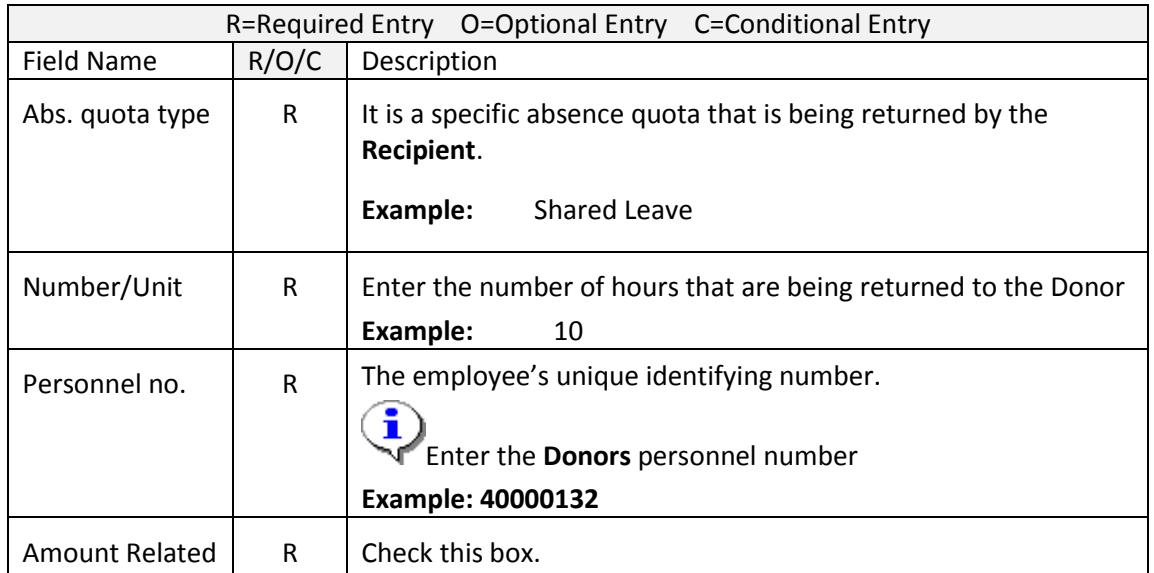

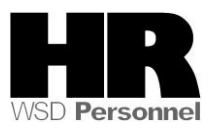

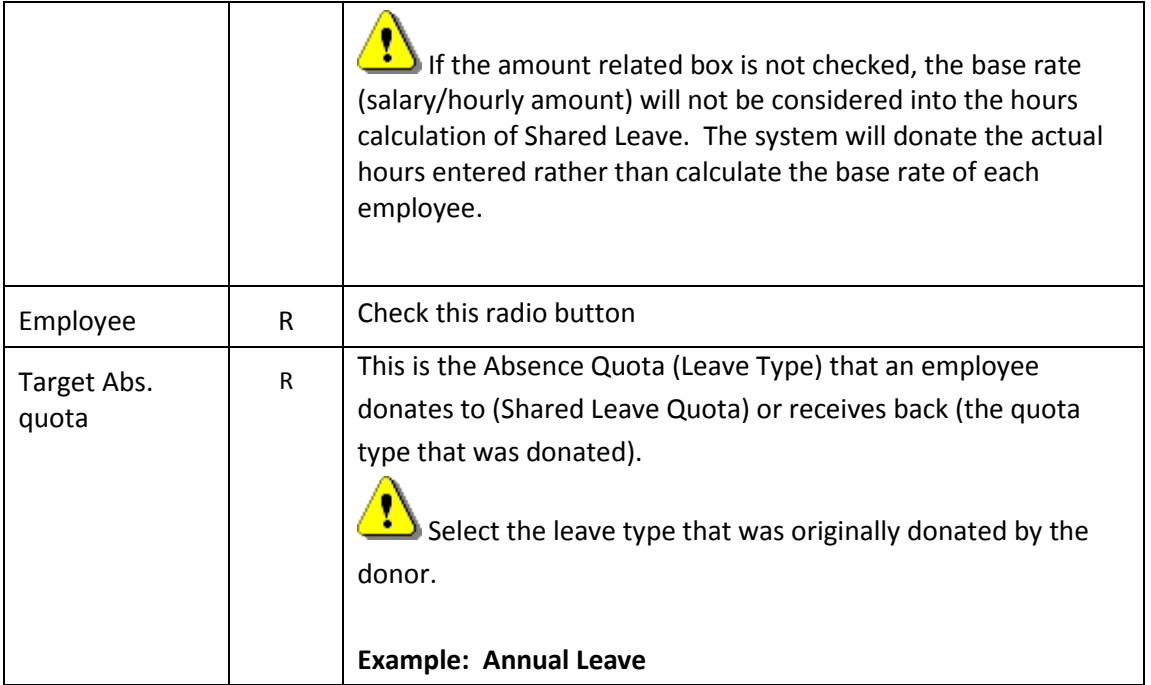

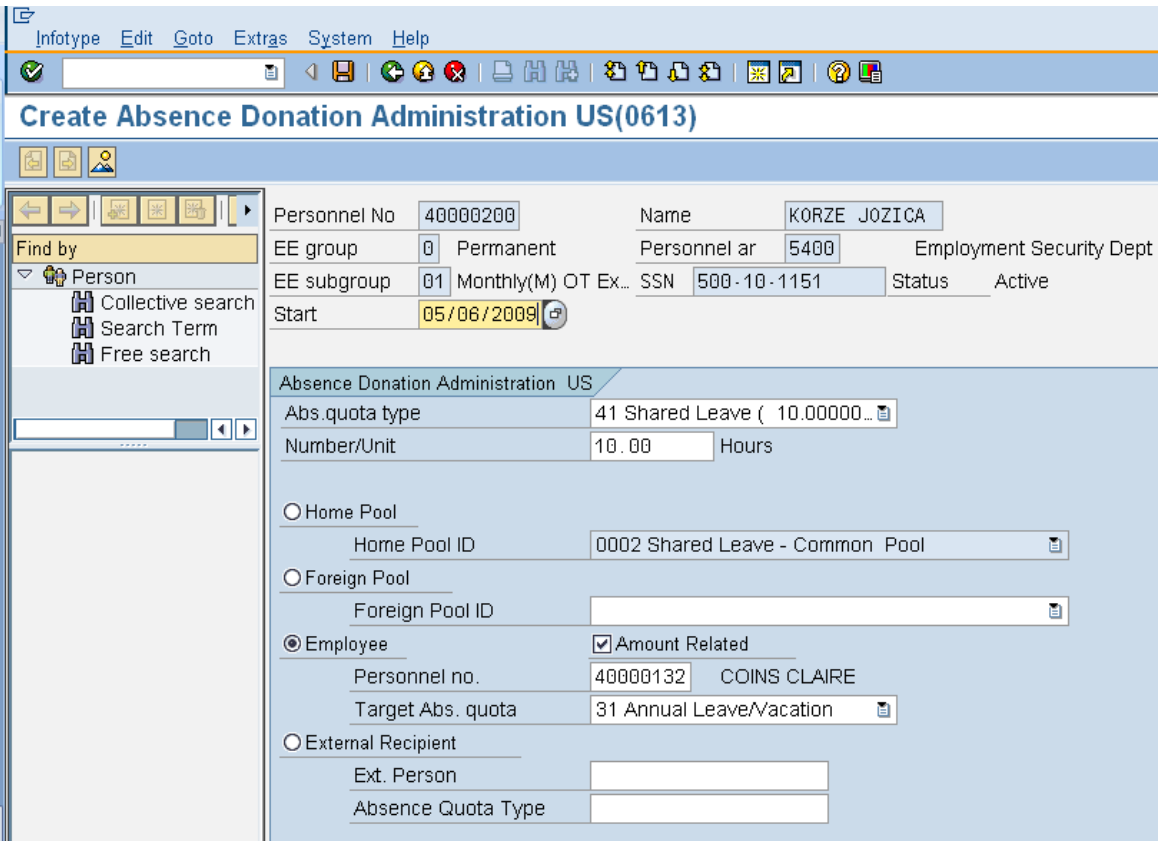

10. Click  $\bigotimes$  (Enter) to validate the information.

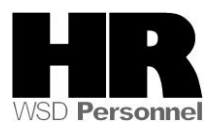

11. Click  $\Box$  (Save) to save.

To return the leave back to the donor run the **Time Evaluation (ZT60)**

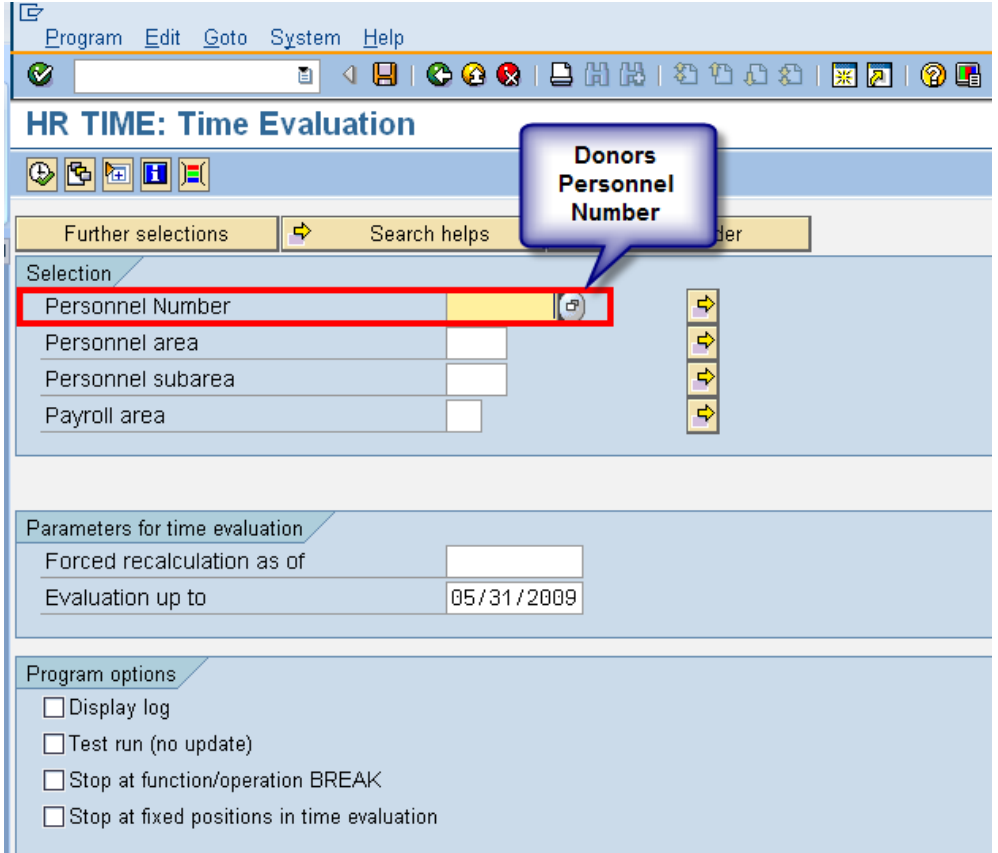

12. Complete the following fields:

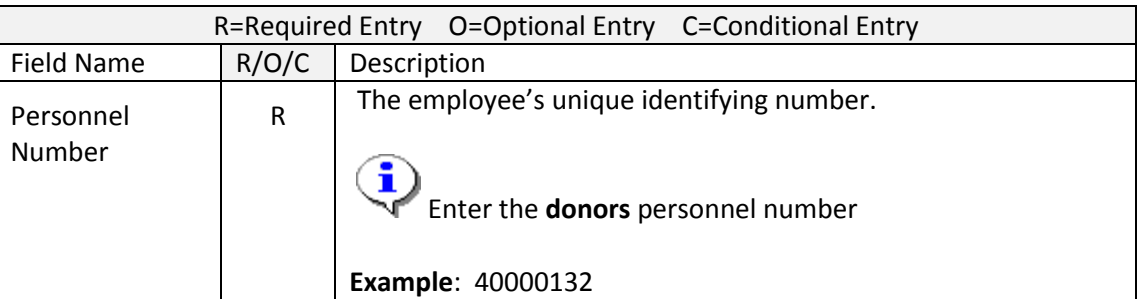

13. Click (Execute) to run the **Time Evaluation.**

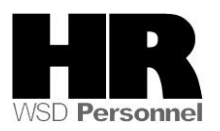

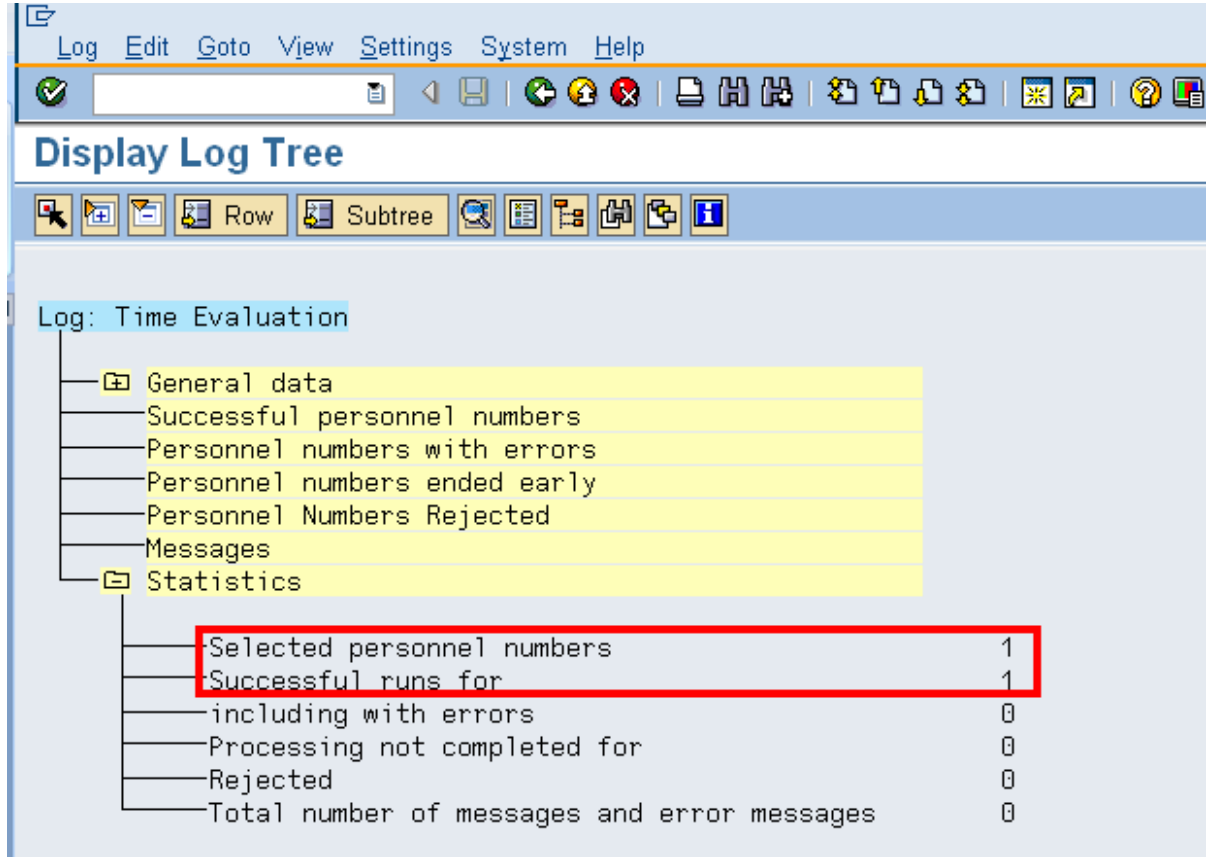

To verify the leave returned to the original **Donor,** access their **Absence Quotas (2006)**

14. Enter /**NPA20** into the command field:

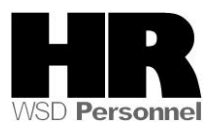

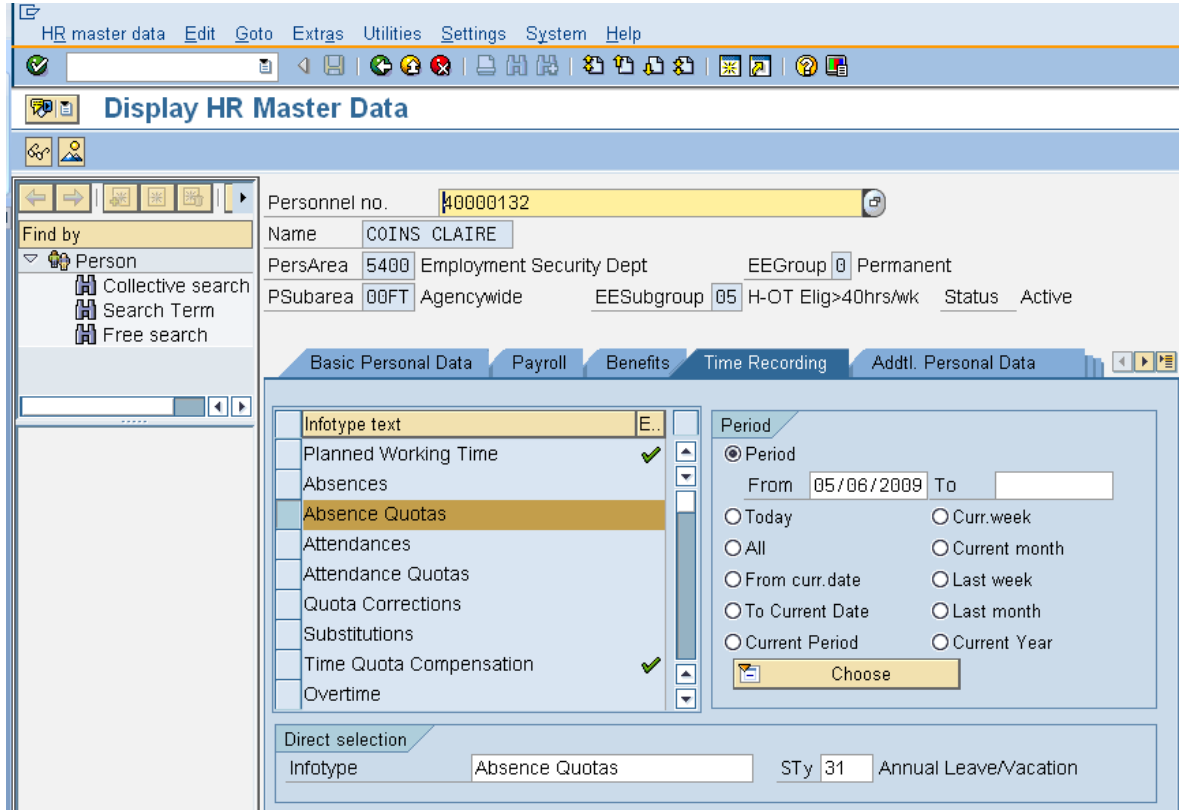

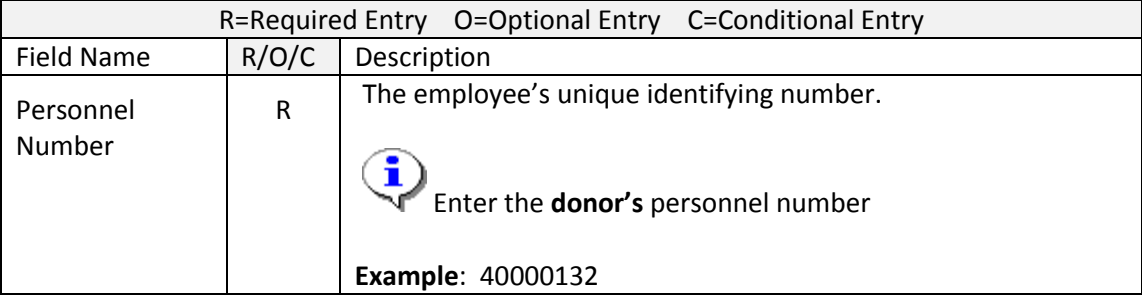

- 15. Click the Time Recording tab to select.
- 16. Select the blue box to the left of  $\Box$  Absence Quotas to select.
- 17. Enter date of return.
- 18. Enter quota type  $\frac{STy}{31}$  Annual Leave/Vacation (Select the quota type that was originally donated by the donor) to narrow the search results.
- 19. Click  $(overview)$  to display all records.

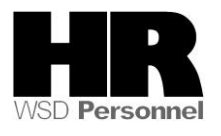

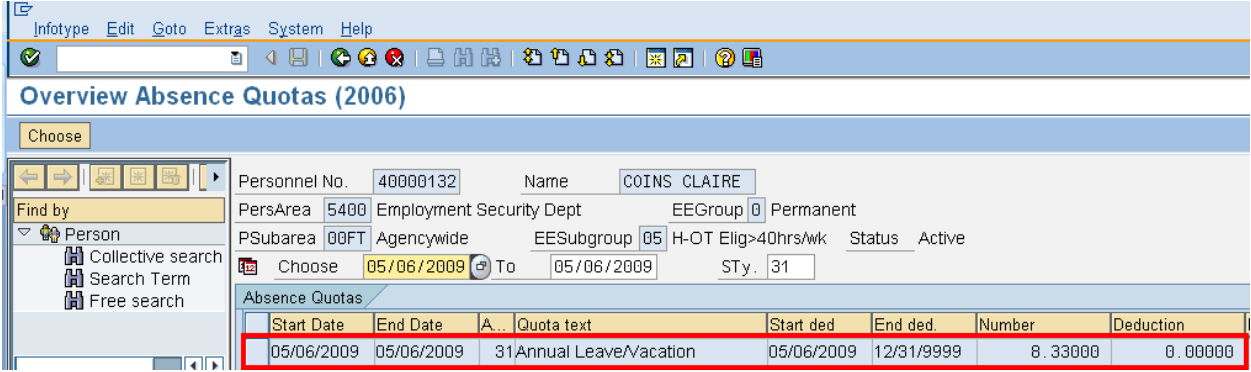

Our recipient returned 10 of unused Shared Leave to our donor yet the donor has a total of 8.33000 hours listed in the number column. This indicates that the recipients base rate is less than the donors. HRMS converts hours based on each employees' base rate.

If the **Amount Related** box is left unchecked on the *Absence Donation Administration (0613)* the system will donate the actual hours entered rather than calculate the base rate of each employee.

If you are returning **Sick Leave** from a **prior** year, you will need to create a **Text Note** on the original **donors'** *Quota Correction (2013).* By creating this text note on the *Quota Corrections (2013)* the sick leave will be included in the **donors** sick leave balance but the employees current Year To Date Sick Leave Taken not be impacted.

### **Example:**

You need to process a shared leave return that will return sick leave to an employee who donated **Sick Leave** in 2009.

You create the *Absence Donation Administration (0613)* record for the employee returning the sick leave with an effective date of **5/1/2010.** The recipient is the employee who donated the leave back in **2009**.

You are returning 10 hours of **sick leave** to the recipient (**original donor).** The recipient has taken 40 hours of sick leave in 2010 and has at least 480 hours **sick leave** balance.

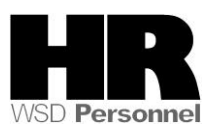

Access the *Quota Corrections (2013)* record that was during the return to add the note:

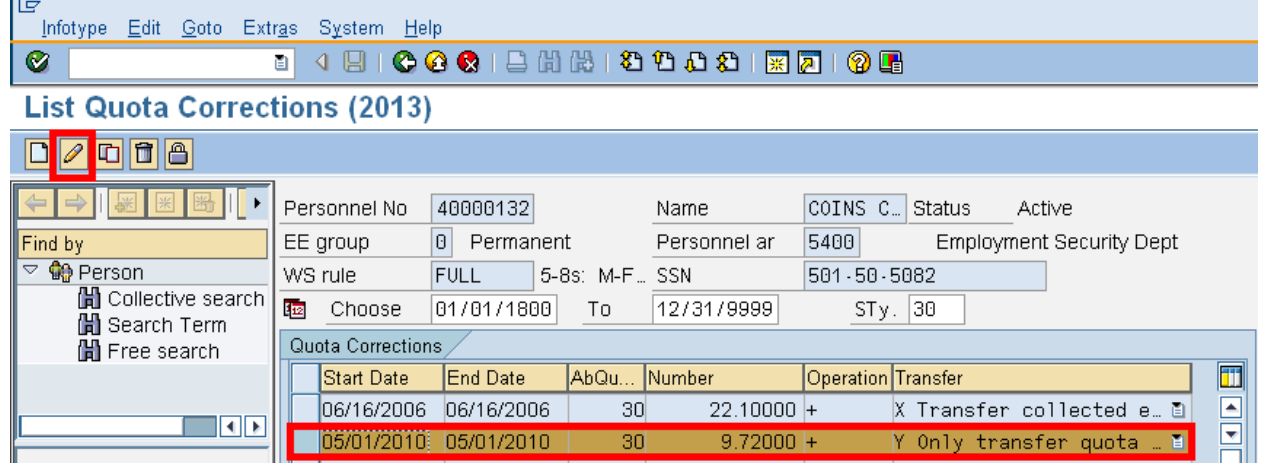

- 20. Select the **Quota Correction (2013)** that pertains to prior year donation
- 21. **Click** (Change) to add the **Text Note**
- 22. Go to the **Menu** bar-**Edit Maintain Text** (or press F9)
- 23. Enter the \*\*YYYY(four digit year)

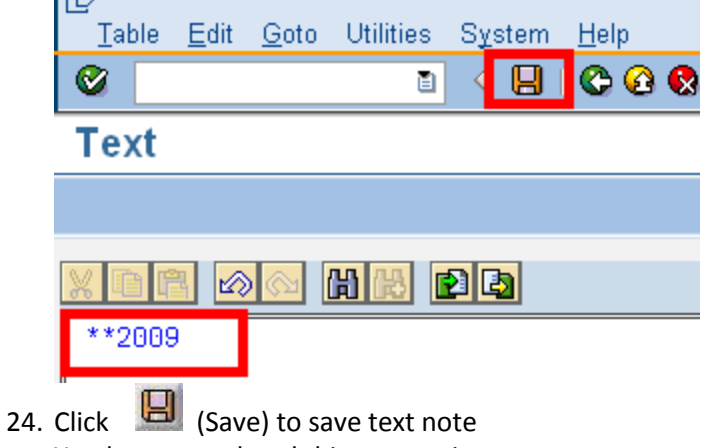

You have completed this transaction.

### **Results**

You have returned unused leave back to the original donor.

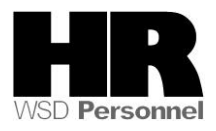